## オンライン説明会:参加事前準備

説明会はZoomアプリを使います。Zoomアプリ(バージョン5.12以上)がインストールされていない場合は、 説明会までにパソコンやスマートフォンにアプリのインストールをお願いします。

※ご使用環境によって画面が若干違う場合がございます

### パソコンから参加予定の方

①「Zoom」で検索。検索結果の「Zoomミーティング」をクリック ②ページ下の「Zoomデスクトップクライアント」をクリック

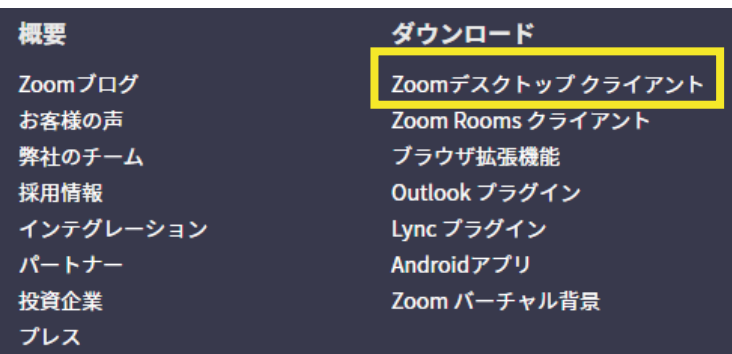

③ミーティング用Zoomクライアントの「ダウンロード」を クリック

zoom

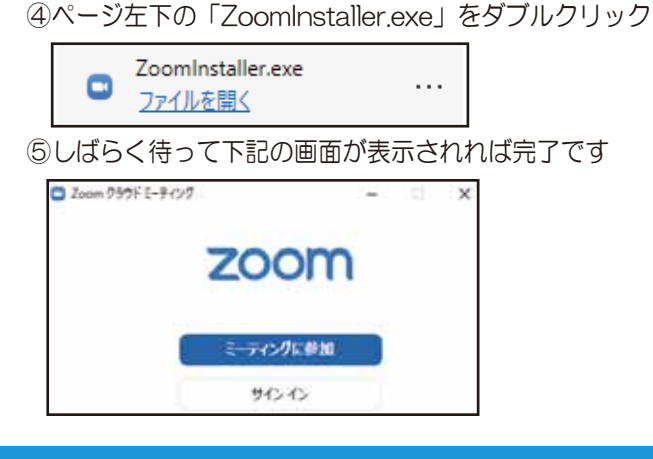

### スマホ・タブレットから参加予定の方

アプリ「Zoom」をApp StoreまたはGoogle Playよりインストールして下さい

# オンライン説明会:当日参加方法

①Zoomアプリを起動します。 ②「ミーティングに参加」をクリック。 ③生協からご案内します「ミーティングID」と名前を入力します。 名前は「お名前(フルネーム)」への変更にご協力ください。 ④ご案内のミーティングパスワードを入力します。 ⑤入室しましたらマイクをミュートにして下さい

画面左下のミュートをクリック (右の赤線が入った状態がミュートです)

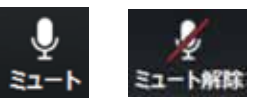

#### 参加の際のご注意点

- ・オンライン開催のためスマホ・タブレット、パソコンなどの端末、インターネット環境はお客様でご用意を お願いいたします。
- •お子様と保護者様別の端末でのご参加もOKです。入室時の保護者様のお名前は、学生様の名前に(保)と 付けてください。
	- 例: 牛協太郎さんの保護者様 → (保) 牛協太郎